# Alienware 13 R3 Setup and Specifications

Computer Model: Alienware 13 R3 Regulatory Model: P81G Regulatory Type: P81G001

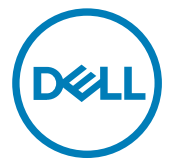

## Notes, cautions, and warnings

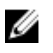

NOTE: A NOTE indicates important information that helps you make better use of your product.

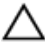

CAUTION: A CAUTION indicates either potential damage to hardware or loss of data and tells you how to avoid the problem.

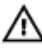

WARNING: A WARNING indicates a potential for property damage, personal injury, or death.

Copyright **©** 2016 Dell Inc. or its subsidiaries. All rights reserved. Dell, EMC, and other trademarks are trademarks of Dell Inc. or its subsidiaries. Other trademarks may be trademarks of their respective owners.

2016 - 11

Rev. A01

## **Contents**

**D**ELL

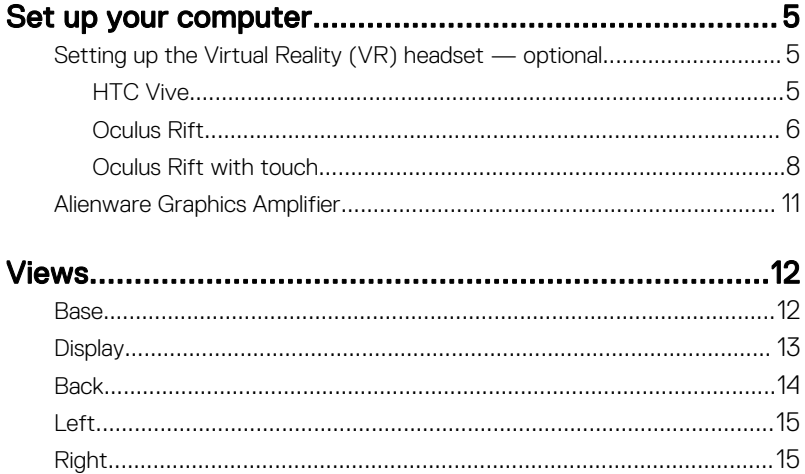

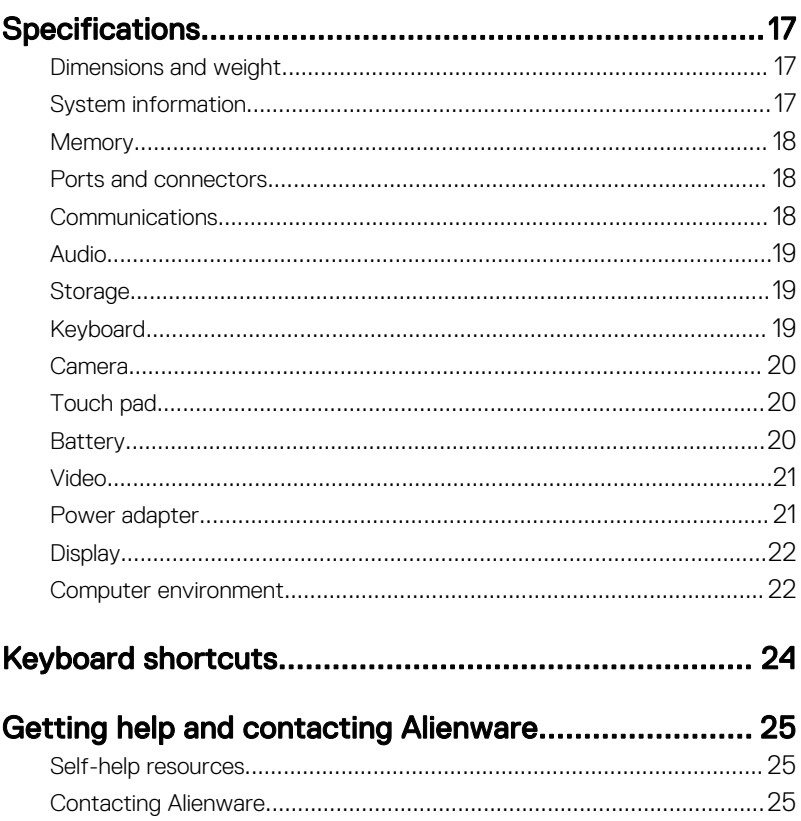

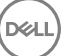

# Set up your computer

Connect the power adapter and press the power button.

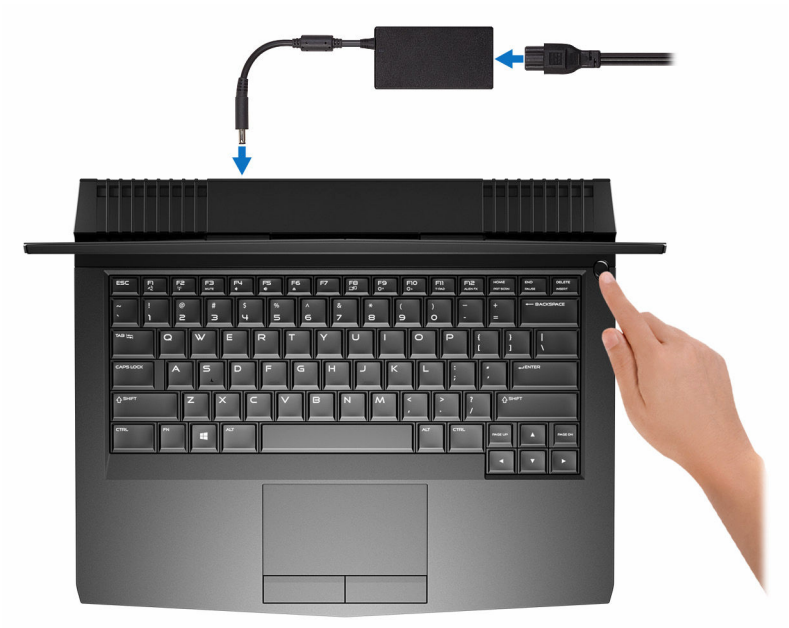

### Setting up the Virtual Reality (VR) headset — optional

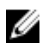

NOTE: The VR headset is sold separately.

NOTE: If you are using Alienware Graphics Amplifier with your computer, W see **Alienware Graphics Amplifier** for more information.

### HTC Vive

1 Download and run the setup tools for your VR headset at [www.dell.com/](http://www.dell.com/VRsupport) [VRsupport](http://www.dell.com/VRsupport).

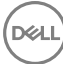

2 Connect the HDMI cable of the HTC Vive headset to the back of your computer.

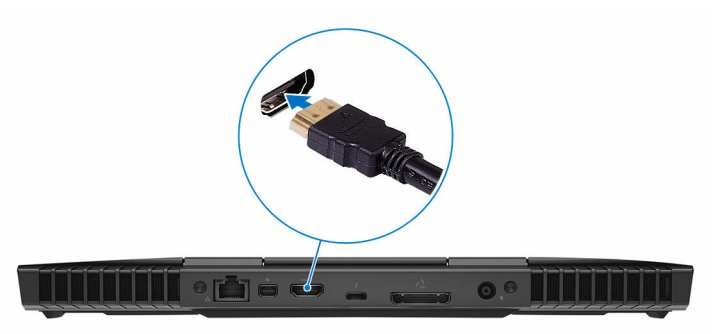

- **3** Connect the USB cable from the Vive hub to the USB 3.0 port on the right side of your computer.
- 4 Follow the instructions on the screen to complete the setup.

### Oculus Rift

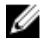

### NOTE: The USB dongles are only shipped with computers that are Oculus certified.

- 1 Download and run the setup tools for your VR headset at [www.dell.com/](http://www.dell.com/VRsupport) [VRsupport](http://www.dell.com/VRsupport).
- 2 Connect the HDMI cable of the Oculus Rift headset to the back of your computer.

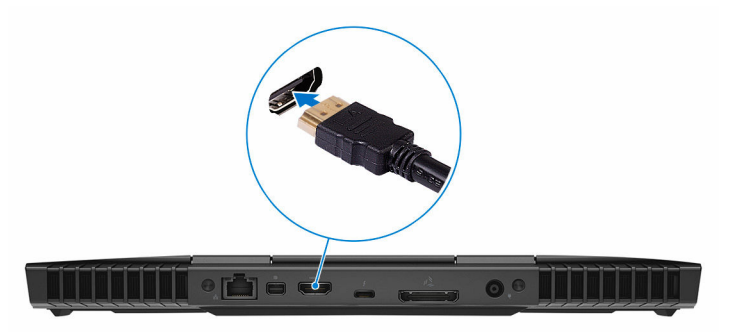

3 Connect the Oculus Rift headset to the USB Type-A port on the right side of your computer.

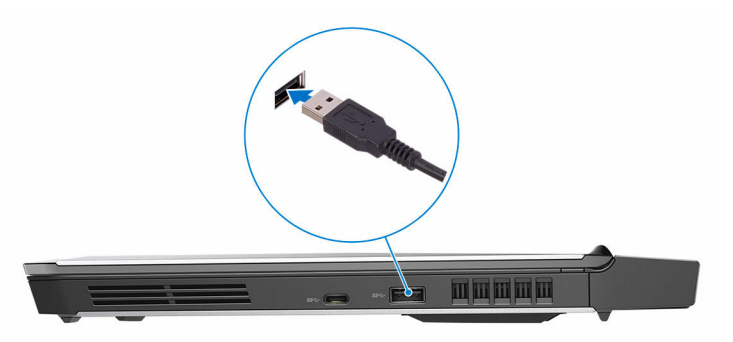

4 Connect the Oculus Rift tracker to the USB Type-A port on the left side of your computer.

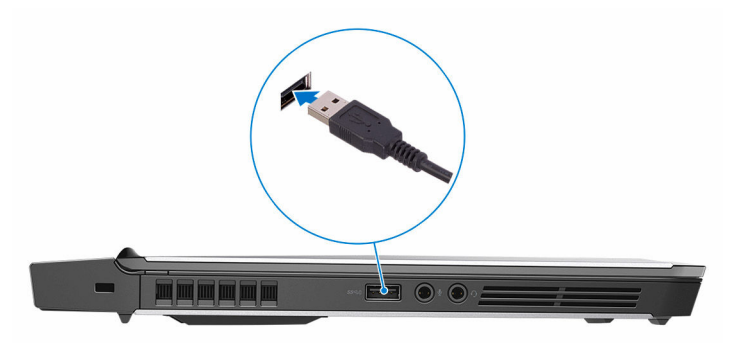

5 Connect a USB Type-C to Type-A dongle to the Thunderbolt 3 (USB Type-C) port on the back of your computer.

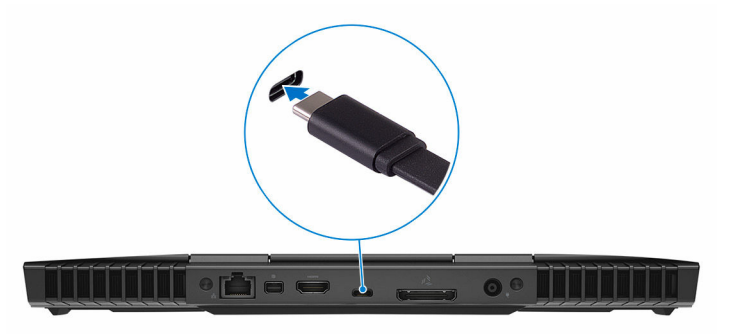

DØ

6 Connect the XBOX controller to the USB Type-A port on the USB dongle.

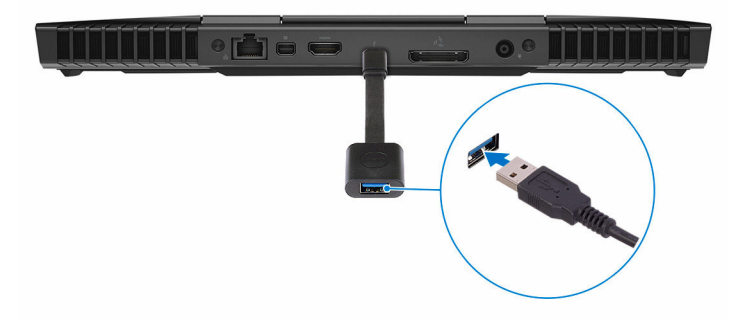

**7** Follow the instructions on the screen to complete the setup.

### Oculus Rift with touch

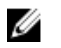

#### NOTE: The USB dongles are only shipped with computers that are Oculus certified.

- 1 Download and run the setup tools for your VR headset at [www.dell.com/](http://www.dell.com/VRsupport) [VRsupport](http://www.dell.com/VRsupport).
- 2 Connect the HDMI cable of the Oculus Rift headset to the back of your computer.

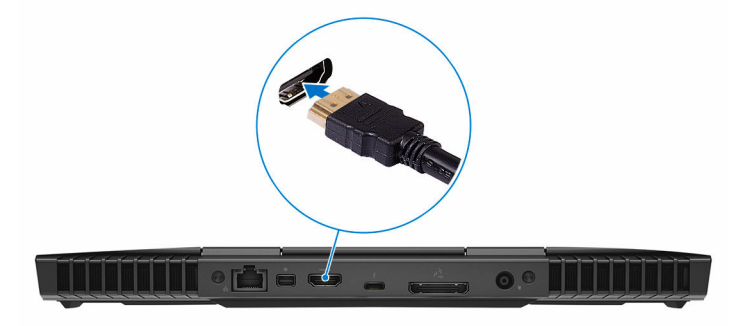

3 Connect the Oculus Rift headset to the USB Type-A port on the right side of your computer.

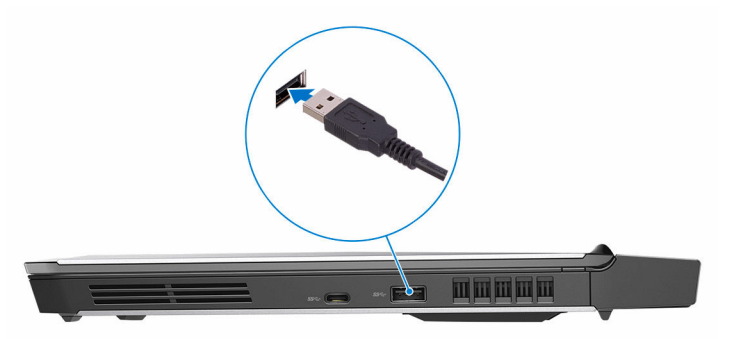

4 Connect a USB Type-C to Type-A dongle to the Thunderbolt 3 (USB Type-C) port on the back side of your computer.

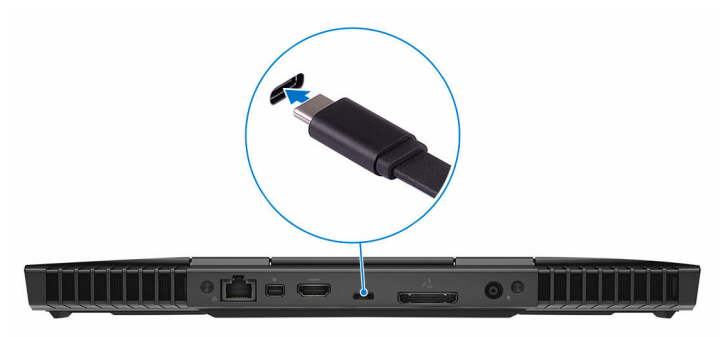

5 Connect the Oculus Rift tracker to the USB Type-A port on the left side of your computer.

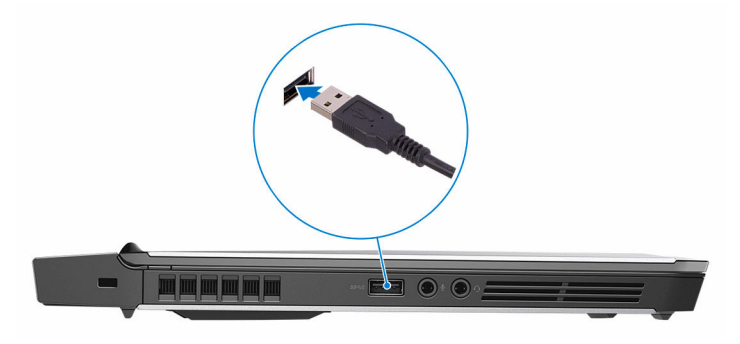

DØ

6 Connect a USB Type-C to Type-A dongle to the USB 3.0 (Type-C) port on the left side of your computer.

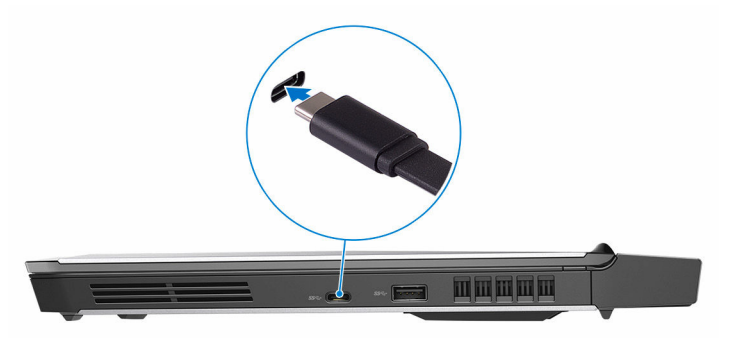

7 Connect the XBOX controller to the USB Type-A port on the USB dongle.

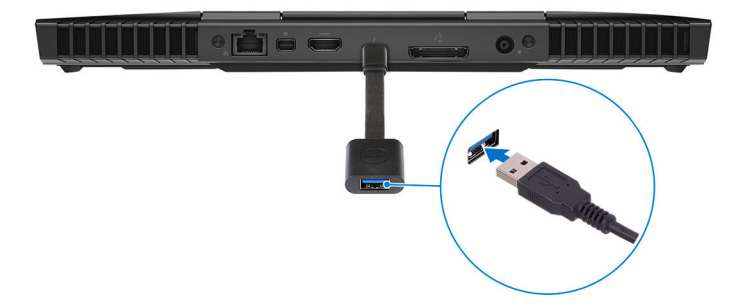

8 Connect the Oculus Rift tracker for Touch to the USB Type-A port on the dongle.

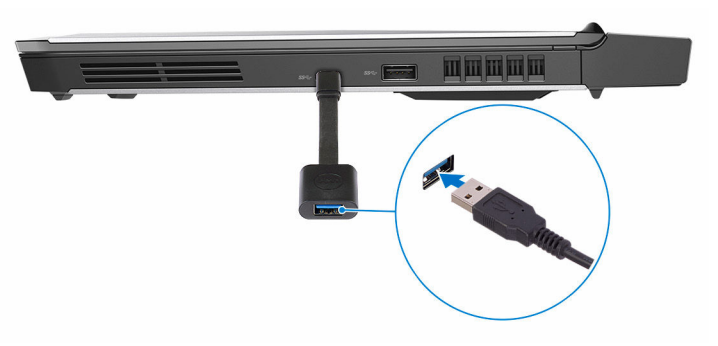

**9** Follow the instructions on the screen to complete the setup.

## Alienware Graphics Amplifier

Alienware Graphics Amplifier enables you to connect an external graphics card to your computer.

When using the Virtual Reality(VR) headset, connect the HDMI cable to the graphics card installed on your Alienware Graphics Amplifier. You can also connect the USB cable and XBOX receiver (for Oculus Rift only) to the USB 3.0 port on your Alienware Graphics Amplifier.

## Views

## **Base**

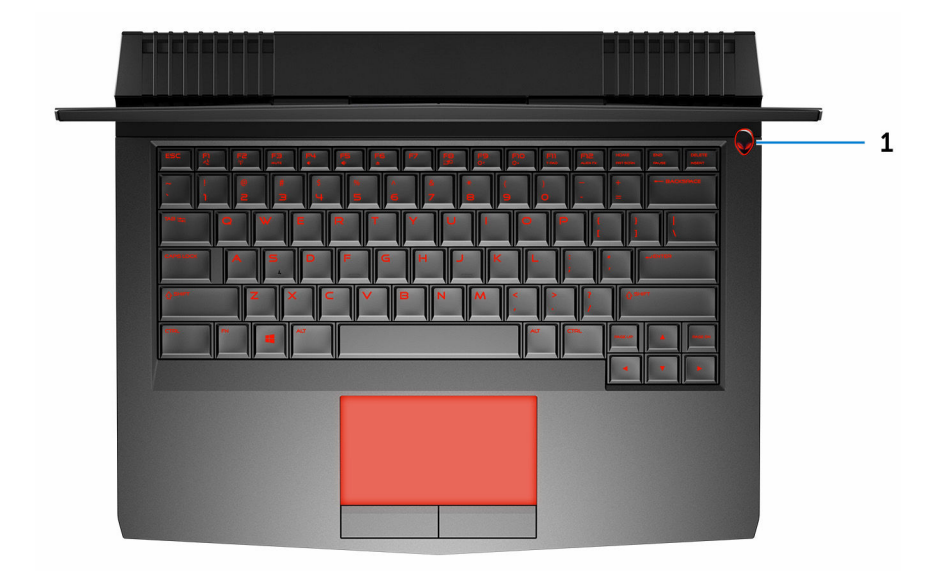

### 1 Power button (Alienhead)

Press to turn on the computer if it is turned off, in sleep state, or in hibernate state.

Press to put the computer in sleep state if it is turned on.

Press and hold for 4 seconds to force shut-down the computer.

#### NOTE: You can customize the power-button behavior in Power Ø Options.

## **Display**

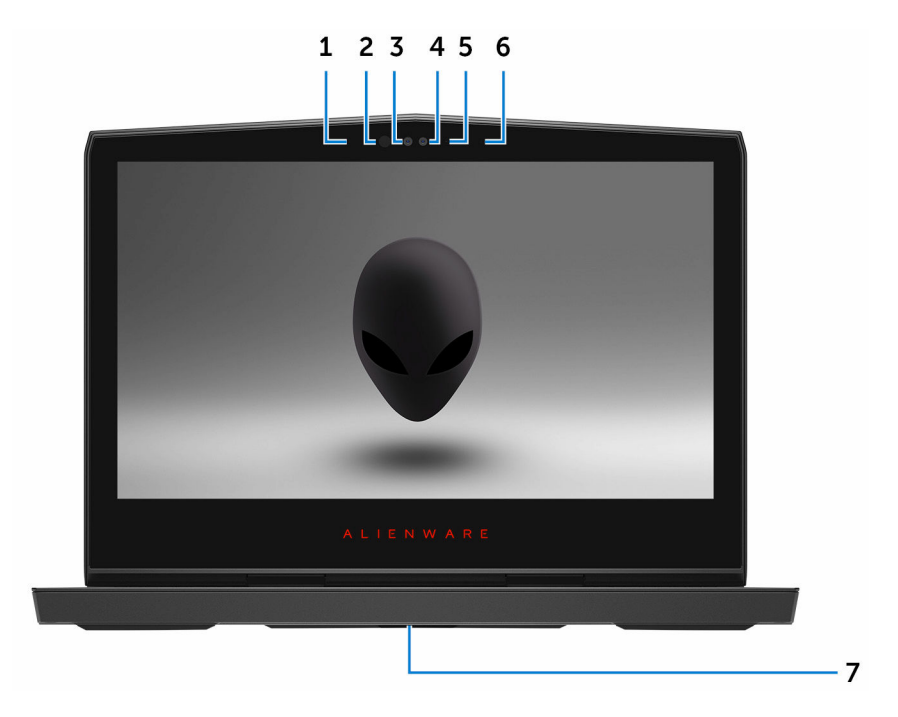

### 1 Left microphone

Provides digital sound input for audio recording and voice calls.

### 2 Infrared emitter

Emits infrared light, which enables the infrared camera to sense depth and track motion.

### 3 Infrared camera

Depth-sensing feature of the camera enhances security when paired with Windows Hello face authentication.

#### 4 Camera

Enables you to video chat, capture photos, and record videos.

#### 5 Camera-status light

Turns on when the camera is in use.

### 6 Right microphone

Provides digital sound input for audio recording and voice calls.

### 7 Service Tag label

The Service Tag is a unique alphanumeric identifier that enables Dell service technicians to identify the hardware components in your computer and access warranty information.

### Back

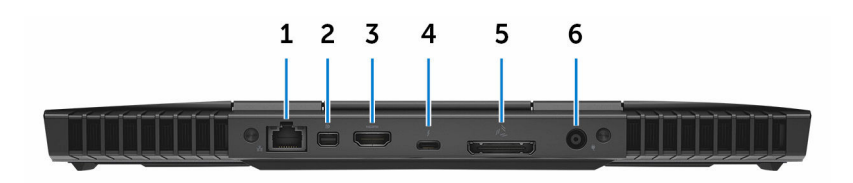

### 1 Network port (with lights)

Connect an Ethernet (RJ45) cable from a router or a broadband modem for network or internet access.

The two lights next to the connector indicate the connectivity status and network activity.

### 2 Mini DisplayPort

Connect a TV or another DisplayPort-in enabled device. Provides video and audio output.

### 3 HDMI port

Connect a TV or another HDMI-in enabled device. Provides video and audio output.

### 4 Thunderbolt 3 (USB Type-C) port

Supports USB 3.1 Gen 2, DisplayPort 1.2, Thunderbolt 3 and also enables you to connect to an external display using a display adapter.

Provides data transfer rates up to 10 Gbps for USB 3.1 Gen 2 and up to 40 Gbps for Thunderbolt 3.

#### 5 External graphics port

Connect an Alienware Graphics Amplifier to enhance the graphics performance.

#### 6 Power-adapter port

Connect a power adapter to provide power to your computer and charge the battery.

## Left

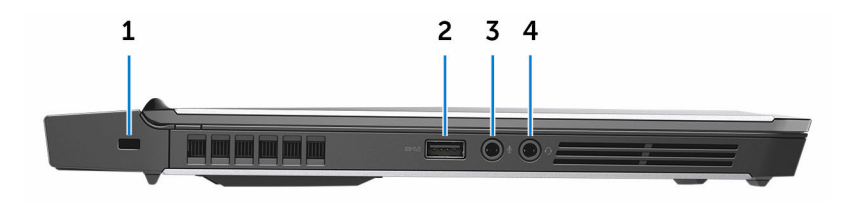

### 1 Security-cable slot (for Noble locks)

Connect a security cable to prevent unauthorized movement of your computer.

### 2 USB 3.0 port with PowerShare

Connect peripherals such as storage devices and printers.

Provides data transfer speeds up to 5 Gbps. PowerShare enables you to charge your USB devices even when your computer is turned off.

NOTE: If the charge on your computer's battery is less than 10 percent, you must connect the power adapter to charge your computer, and USB devices connected to the PowerShare port.

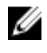

NOTE: If a USB device is connected to the PowerShare port before the computer is turned off or in hibernate state, you must disconnect and connect it again to enable charging.

### 3 Microphone/headphone port (configurable)

Connect an external microphone for sound input or a headphone for sound output.

### 4 Headset port

Connect a headphone or a headset (headphone and microphone combo).

## Right

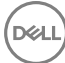

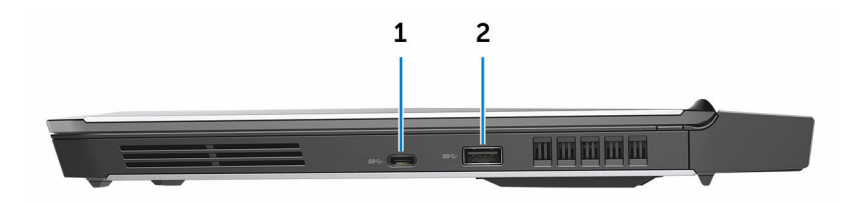

### 1 USB 3.0 (Type-C) port

Connect peripherals such as external storage devices, printers, and external displays.

Provides data transfer speeds up to 5 Gbps. Supports Power Delivery that enables two-way power supply between devices. Provides up to 15 W power output that enables faster charging.

### NOTE: Adapters (sold separately) are required to connect standard USB and DisplayPort devices.

### 2 USB 3.0 port

Connect peripherals such as storage devices and printers. Provides data transfer speeds up to 5 Gbps.

## **Specifications**

## Dimensions and weight

### Table 1. Dimensions and weight

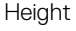

 $\cdot$  Touch: 22 mm (0.87 in)

• Non-touch:  $24 \text{ mm}$  (0.95 in)

Width 330 mm (13 in)

Depth 269 mm (10.60 in)

Weight 2.63 kg (5.80 lb)

Ø

NOTE: The weight of your computer varies depending on the configuration ordered and the manufacturing variability.

## System information

### Table 2. System information

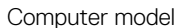

Processor

Chipset

Alienware 13 R3

- 6<sup>th</sup> generation Intel Core i5/i7
- 7<sup>th</sup> generation Intel Core i5/i7
- Intel HM170
	- Intel HM175

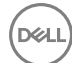

## **Memory**

### Table 3. Memory specifications

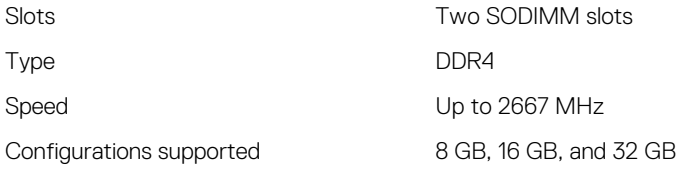

### Ports and connectors

### Table 4. Ports and connectors

USB

Network One RJ-45 port

• One USB 3.0 port

- One USB 3.0 port with PowerShare
- One USB 3.0 (Type-C) port
- Thunderbolt 3 (USB Type-C) port

Audio/Video

- One HDMI port
- One microphone/headphone port (configurable)
- One headset port
- One Mini DisplayPort
- One external graphics port

## **Communications**

### Table 5. Communication specifications

Wireless

Ethernet 10/100/1000 Mbps Ethernet controller integrated on system board

- Wi-Fi 802.11ac
- Bluetooth 4.1

## Audio

### Table 6. Audio specifications

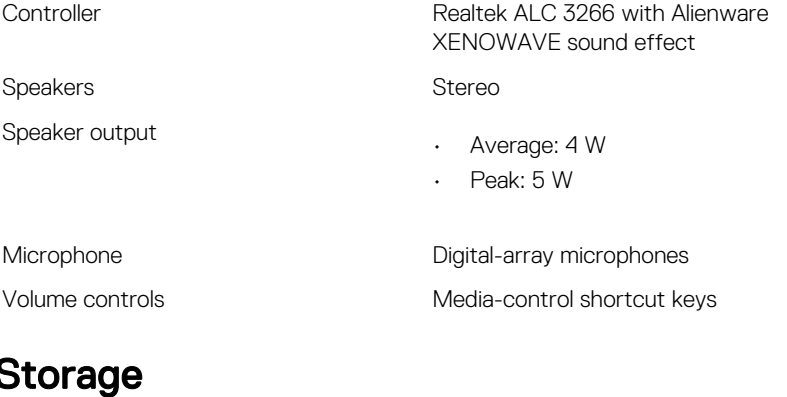

### Table 7. Storage specifications

Interface Interface **PCI Express Gen3** x4 and SATA3 by auto detect

Solid-state drive (SSD) Two M.2 PCIe/SATA drives

## Keyboard

### Table 8. Keyboard specifications

Type Backlit keyboard

Shortcut keys Some keys on your keyboard have two symbols on them. These keys can be used to type alternate characters or to perform secondary functions. To type the alternate character, press Shift and the desired key. To perform secondary functions, press Fn and the desired key.

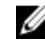

**NOTE: You can define the primary** behavior of the function keys (F1– F12) by changing Function Key Behavior in BIOS setup program.

Keyboard shortcuts

### Camera

### Table 9. Camera specifications

Diagonal viewing angle **75** degrees

Resolution 1280 x 720 (HD)

## Touch pad

### Table 10. Touch pad

Resolution

- Horizontal: 1727
- Vertical: 1092

**Dimensions** 

- Height: 56 mm (2.20 in)
- Width: 100 mm (3.94 in)

## **Battery**

### Table 11. Battery specifications

Weight (maximum) 0.30 kg (0.66 lb)

Temperature range

Type 4-cell "smart" lithium-ion (76 WHr)

Voltage 15.20 VDC

Life span (approximate) 300 discharge/charge cycles

• Operating: 0°C to 35°C (32°F to  $95^{\circ}$ F)

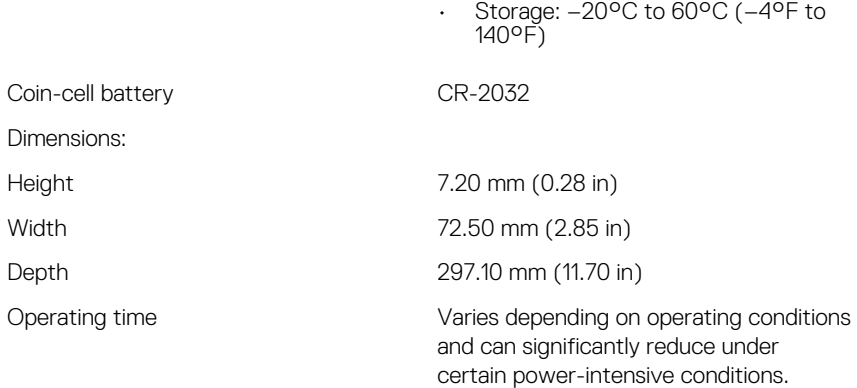

### Video

### Table 12. Video specifications

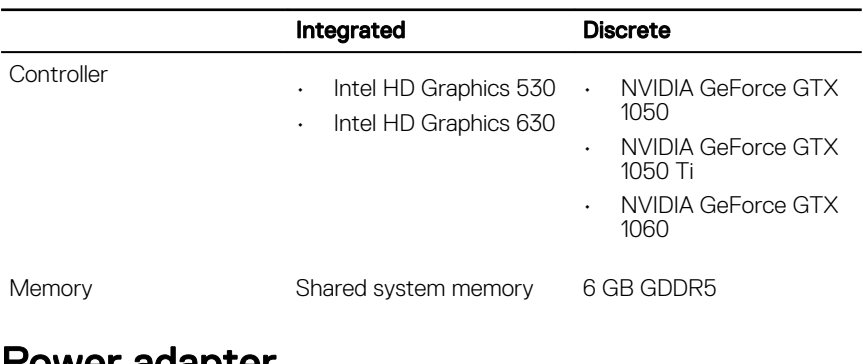

### Power adapter

### Table 13. Power adapter specifications

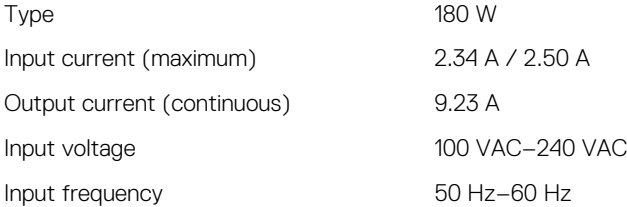

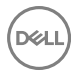

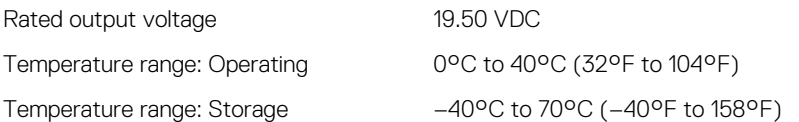

## **Display**

### Table 14. Display specifications

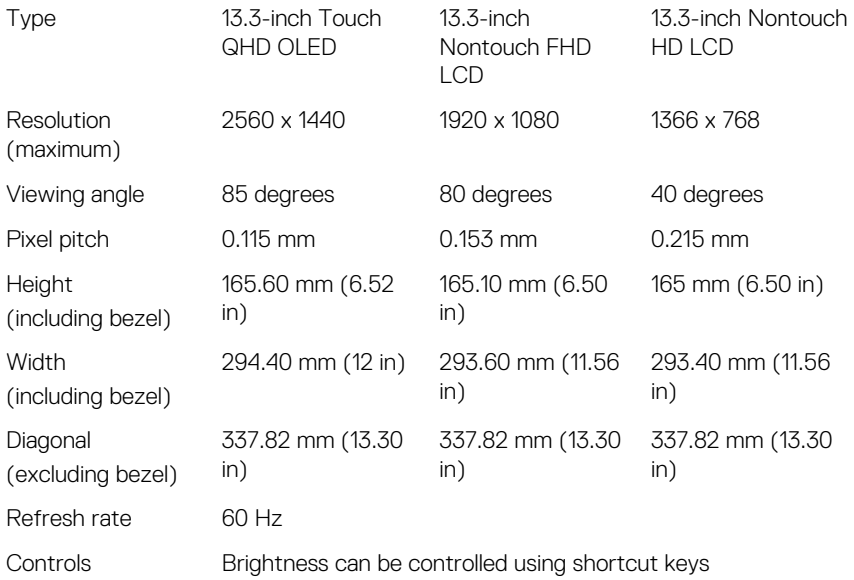

## Computer environment

Airborne contaminant level: G2 or lower as defined by ISA-S71.04-1985 Table 15. Computer environment

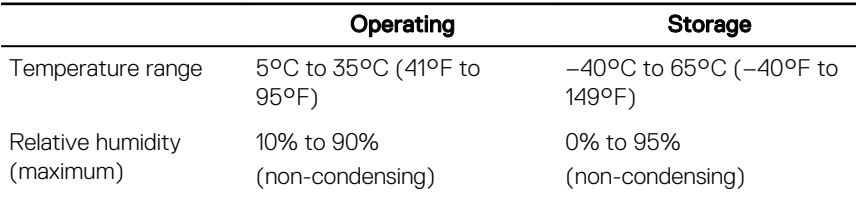

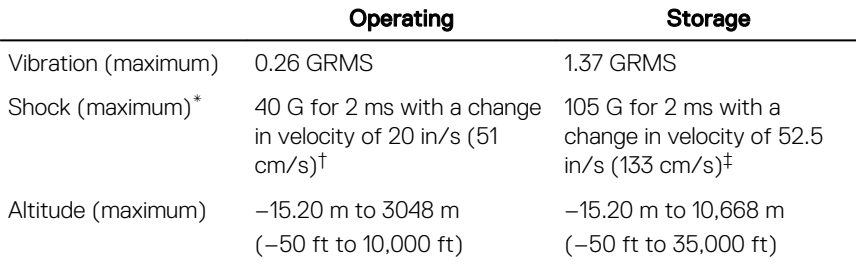

\* Measured using a random vibration spectrum that simulates user environment.

† Measured using a 2 ms half-sine pulse when the hard drive is in use.

.<br>D¢ll

‡ Measured using a 2 ms half-sine pulse when the hard-drive head is in parked position.

## Keyboard shortcuts

### Table 16. List of keyboard shortcuts

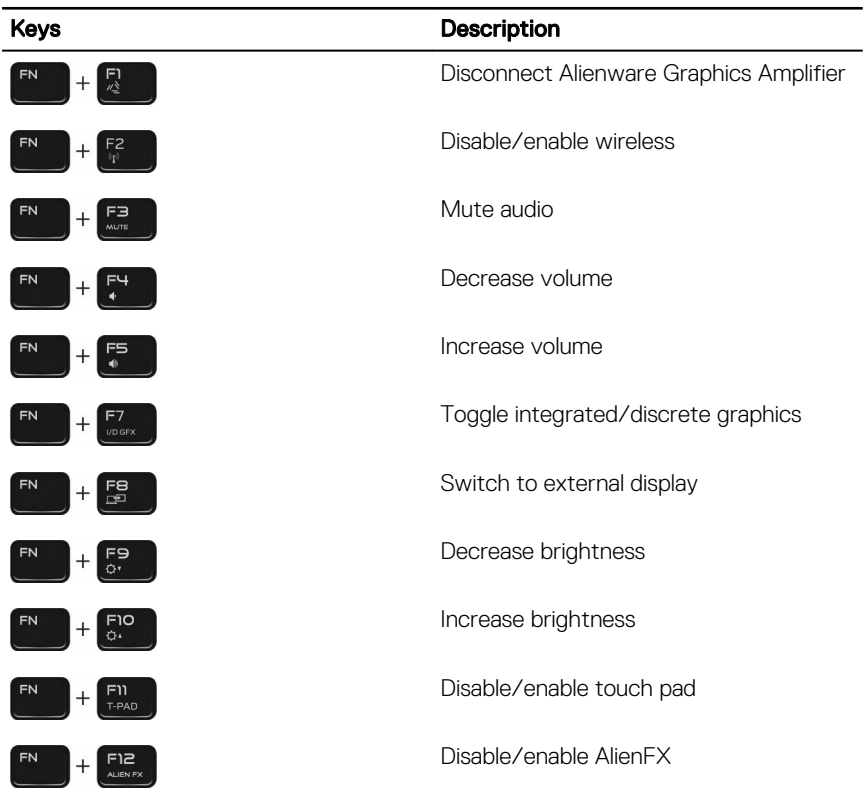

## Getting help and contacting **Alienware**

## Self-help resources

You can get information and help on Alienware products and services using these online self-help resources:

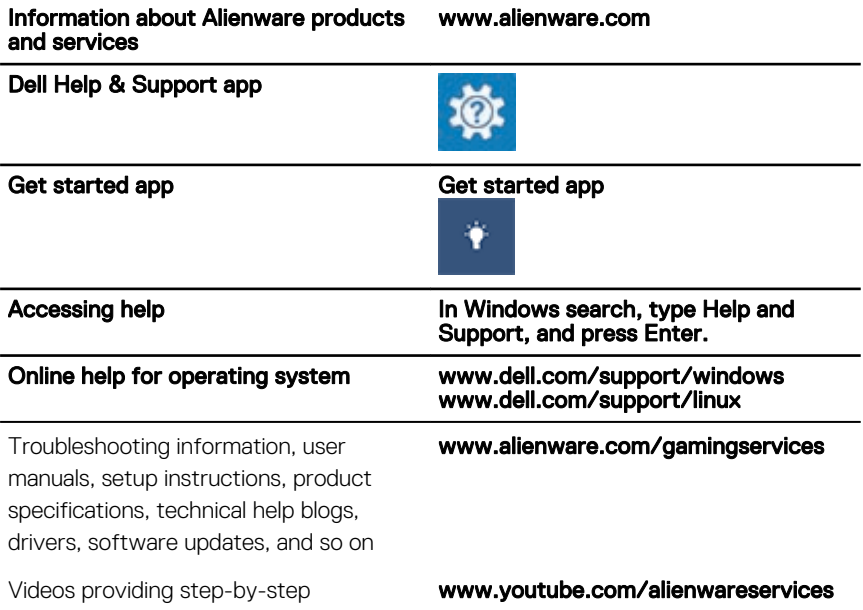

## Contacting Alienware

instructions to service your computer

To contact Alienware for sales, technical support, or customer service issues, see www.alienware.com.

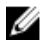

NOTE: Availability varies by country and product, and some services may not be available in your country.

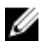

 $\mathbb Z$  NOTE: If you do not have an active internet connection, you can find contact information on your purchase invoice, packing slip, bill, or Dell product catalog.